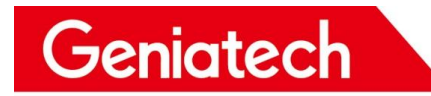

# **USB Burning Manual On DB3588 V1.0**

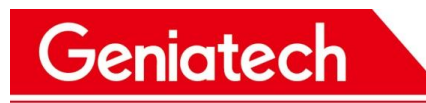

#### Content

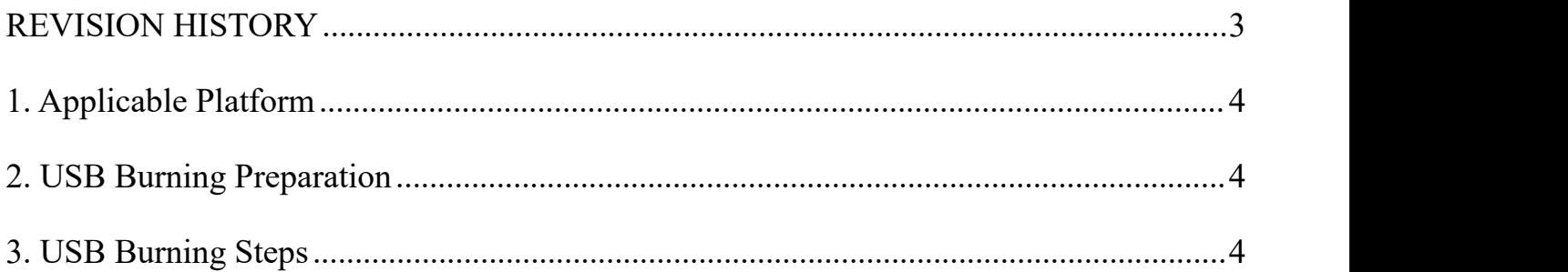

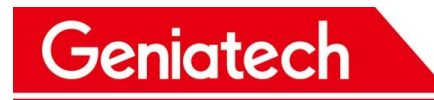

#### <span id="page-2-0"></span>**REVISION HISTORY**

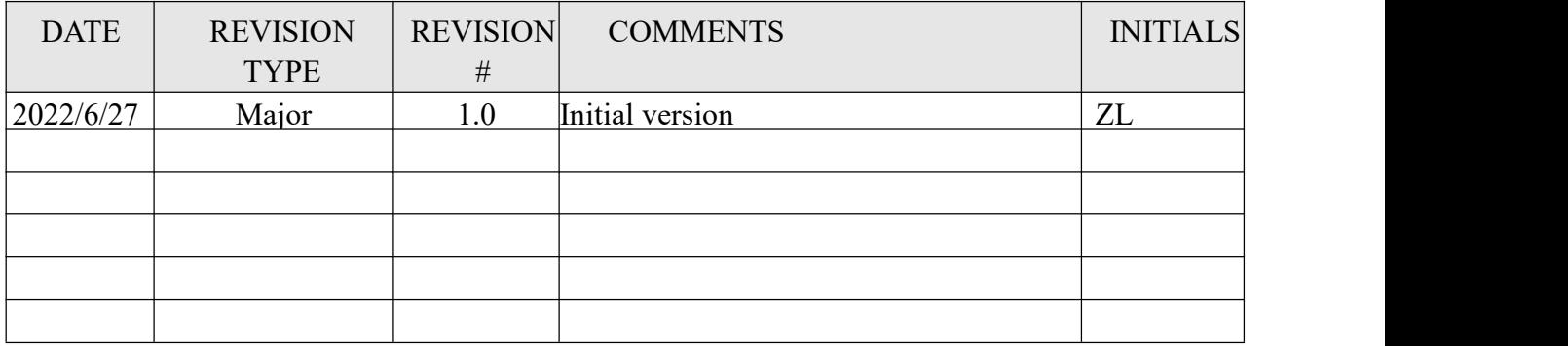

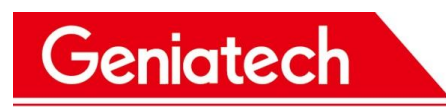

### <span id="page-3-0"></span>**1. Applicable Platform**

DB3588 Android 12.0

## <span id="page-3-1"></span>**2. USB Burning Preparation**

- Host PC
- Type-C data Cable
- DB3588

## <span id="page-3-2"></span>**3. USB Burning Steps**

3.1 Download the RK burning tool and driver from the below link:

[https://mega.nz/file/hzpjAAjL#SKj8ot3bTbWmp-BygQToZxJU2Bj5KnCrcCgQNtGkwJ](https://mega.nz/file/hzpjAAjL#SKj8ot3bTbWmp-BygQToZxJU2Bj5KnCrcCgQNtGkwJM)

 $\underline{\mathbf{M}}$ 

3.2 Unzip the file RK3588 RKDevTool Driver.zip on your PC,run DriverInstall.exe under the "DriverAssitant v5.1.1" folder and install it;

3.3 About language, open the config.ini file under the "RKDevTool Release v2.84" folder, and modify the value of Selected to 2 , the language of the tool can be changed to English, as shown in the following picture:

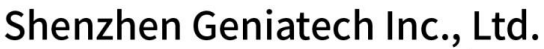

www.geniatech.com

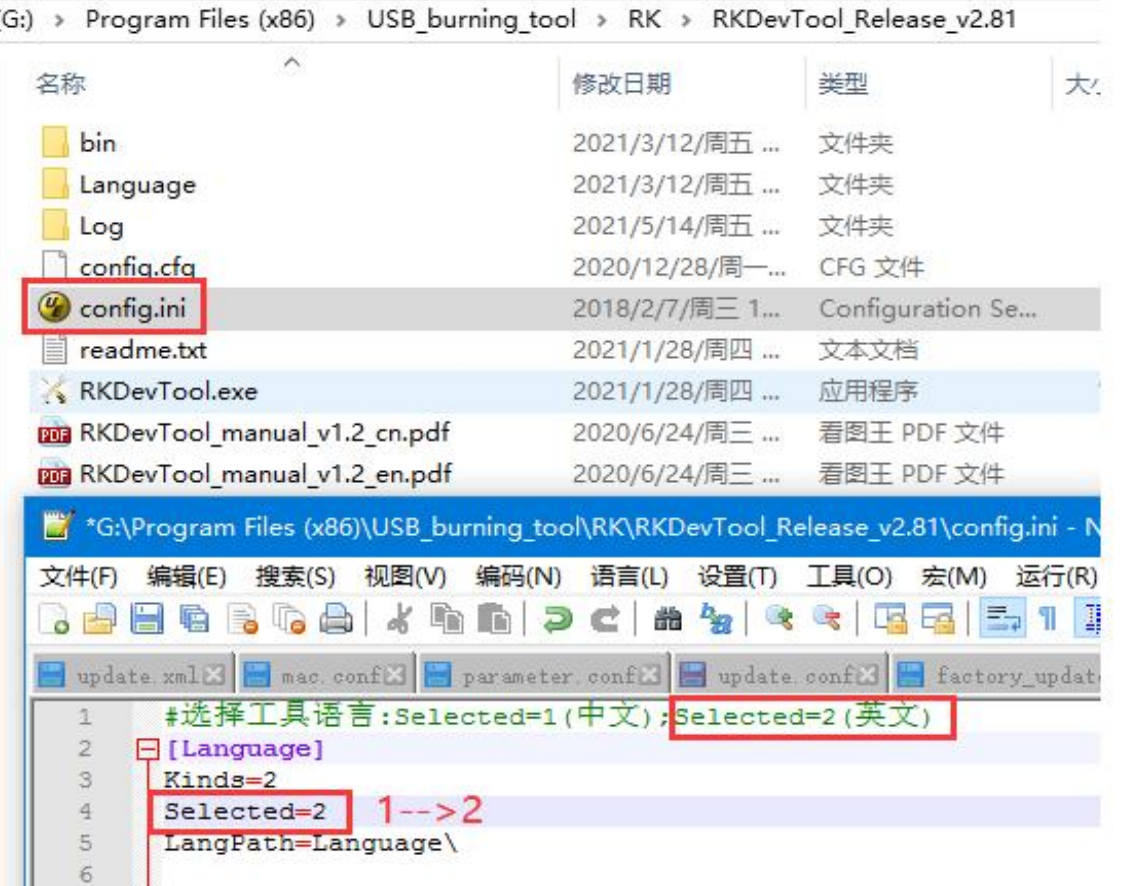

- 3.4 Run **RKDevTool.exe** under the "RKDevTool\_Release\_v2.84" folder;
- 3.5 Connecting device:

Geniatech

First,plug-out the power-adapter or turn off the power of the device;

Then,press and hold the upgrade button, connect your PC and the device through the

Type-C data cable, don't release your hand at this time;

Finally, plug-in power-adapter or turn on the power of the device, hold the upgrade button for 5-10 seconds until appear "Found One LOADER Device" in the tool, as shown in the following picture:

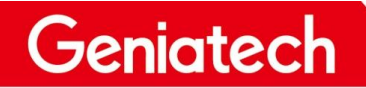

#### Shenzhen Geniatech Inc., Ltd.

www.geniatech.com

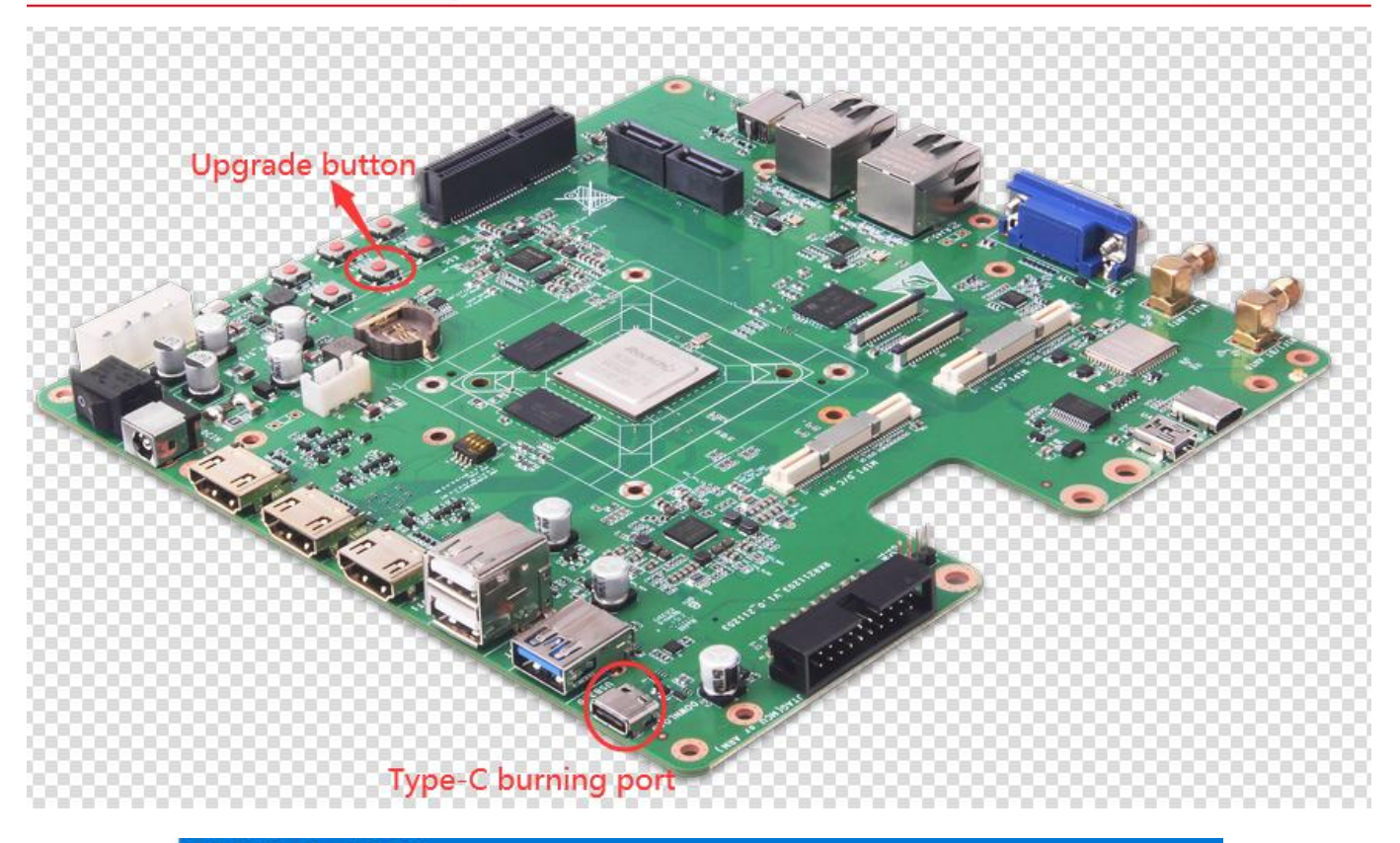

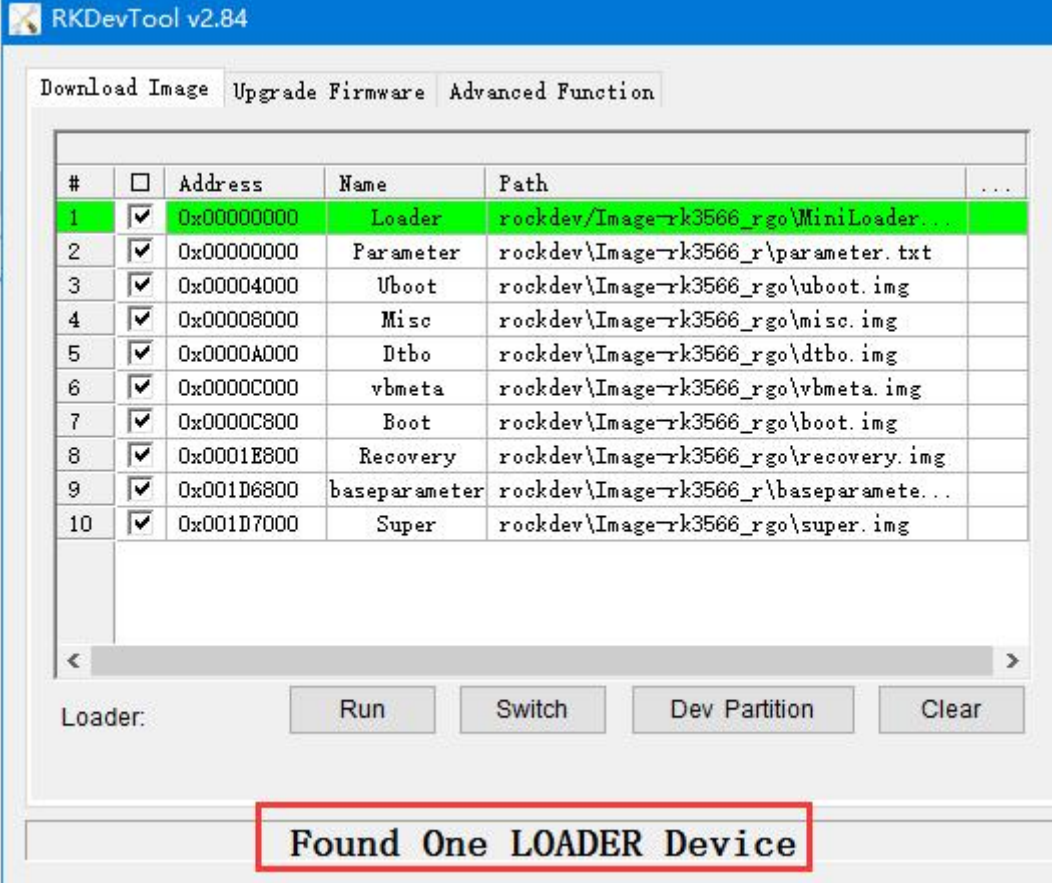

3.6 Click the "Upgrade Firmware" option,and click the "Firmware" option, select update.img and import it, as shown in the following picture:

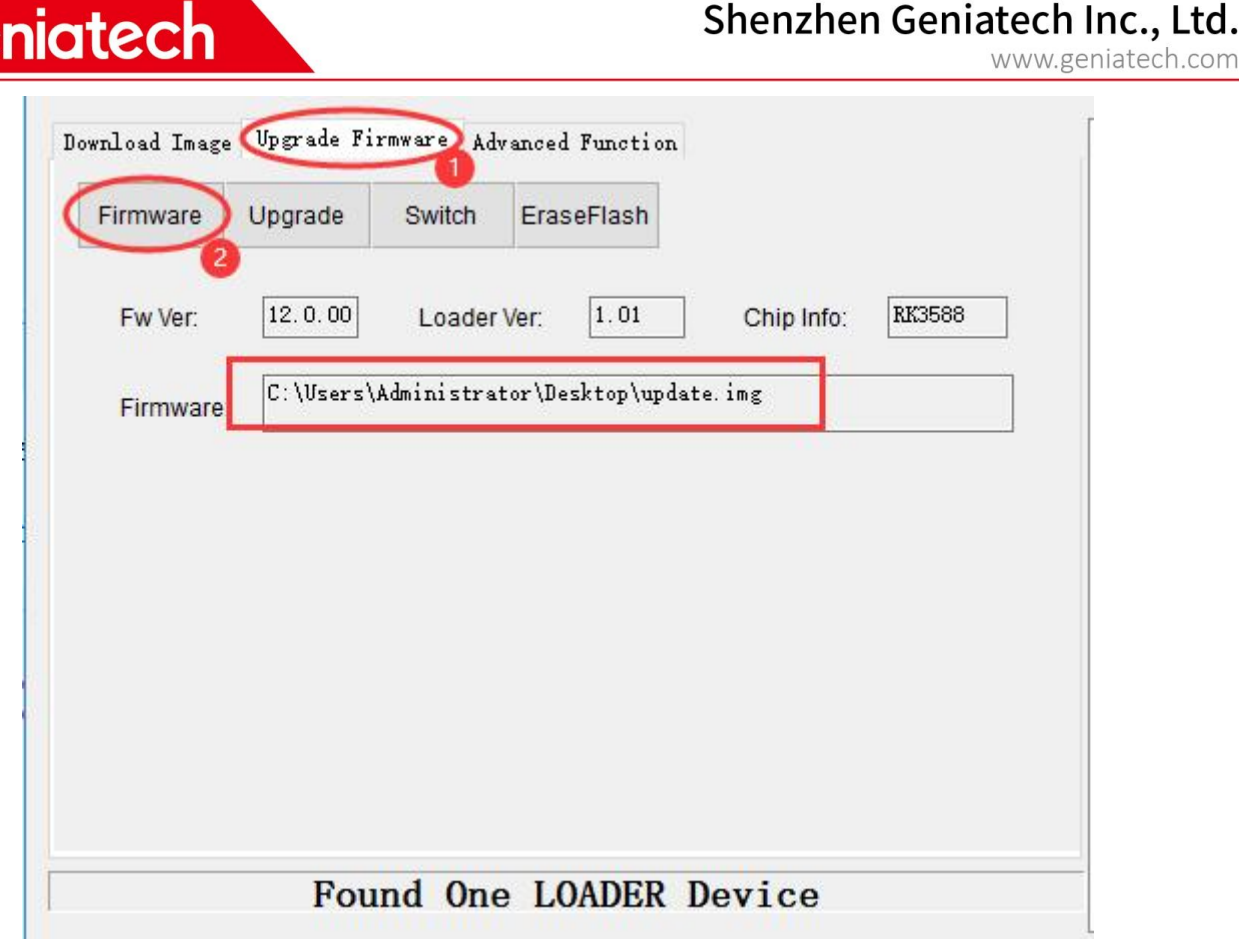

3.7 Click " Upgrade " option to start the upgrade , and the upgrade details will be displayed on the right, when the upgrade is complete, the box will restart automatically:

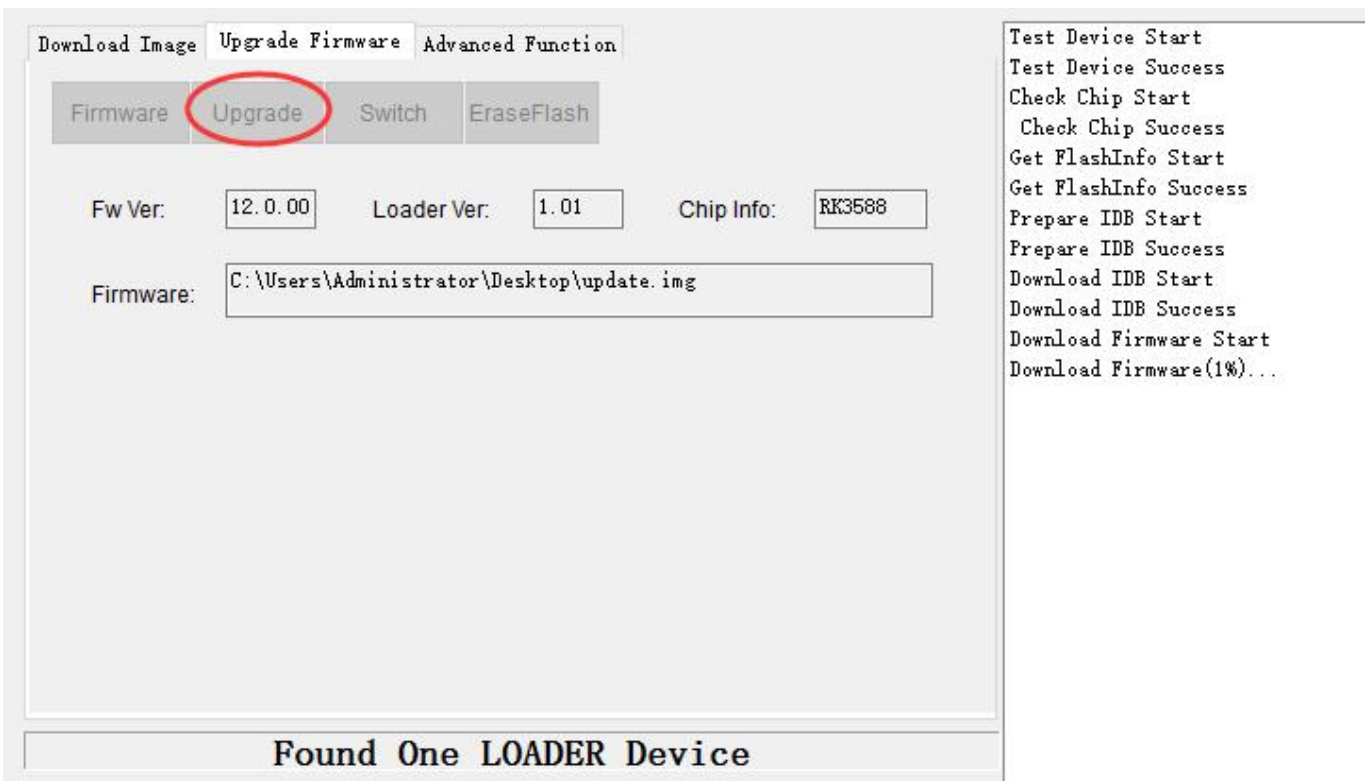

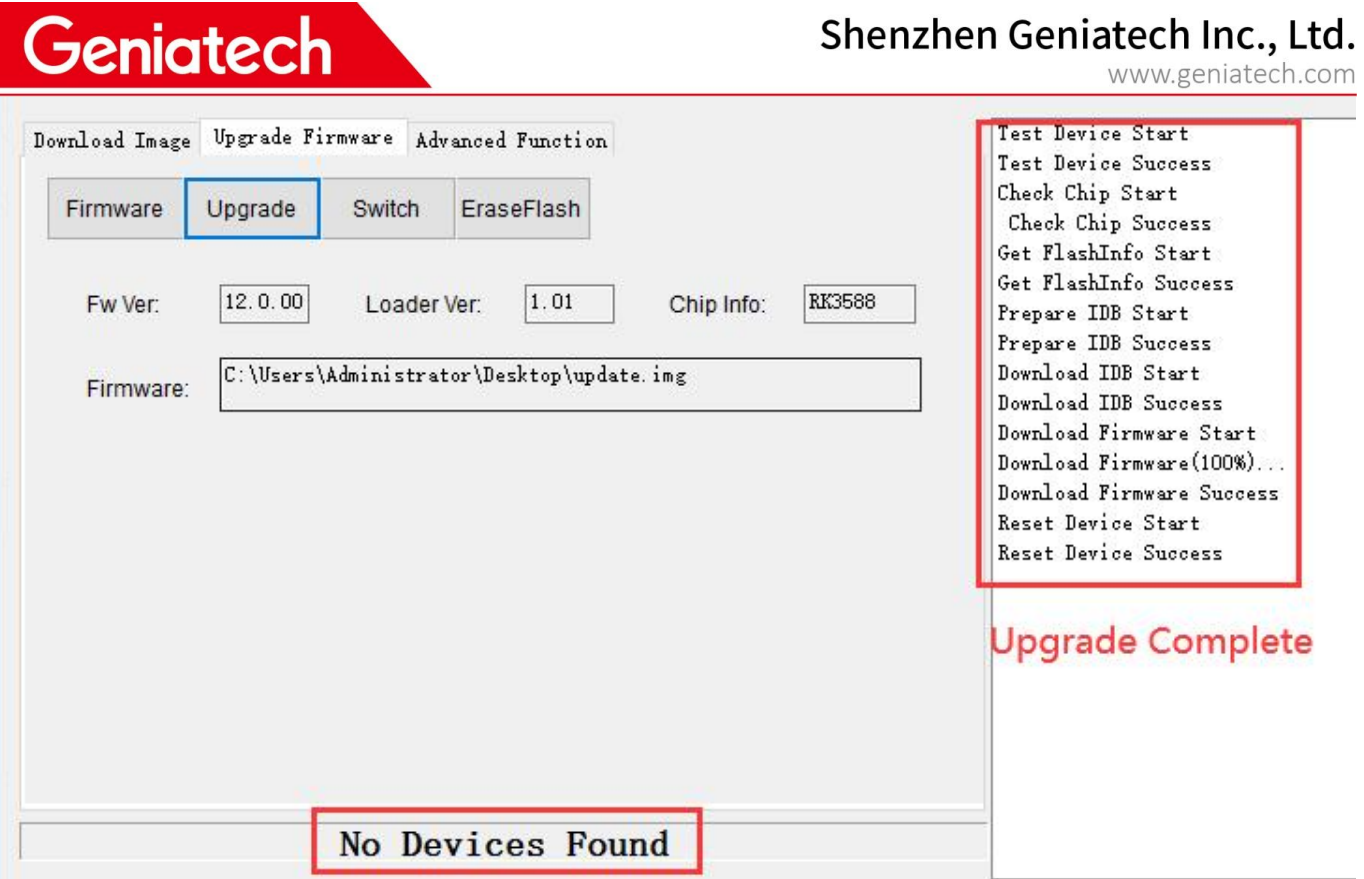